## Replace Block

2602 GstarCAD MY /KW November 9, 2021 [Workflow](https://kb.gstarcad.com.my/category/workflow/118/) 0 804

In the current drawing, you can use one block to replace another one, moreover, you can purge the unreferenced block when the operation is finished.

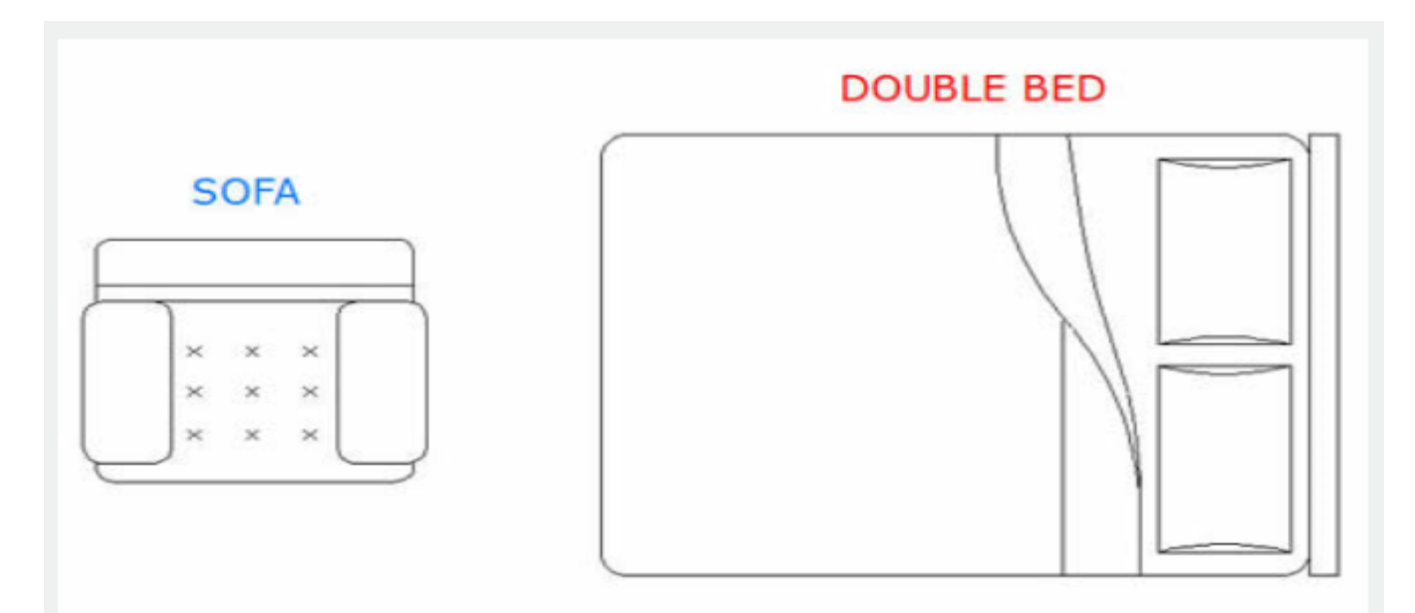

**Menu** : Express tools>Blocks>Replace Block

**Command Entry** : [BLOCKREPLACE](https://kb.gstarcad.com.my/article/blockreplace-command-2005.html)

Select a block to replace: Double bed. Then select: OK

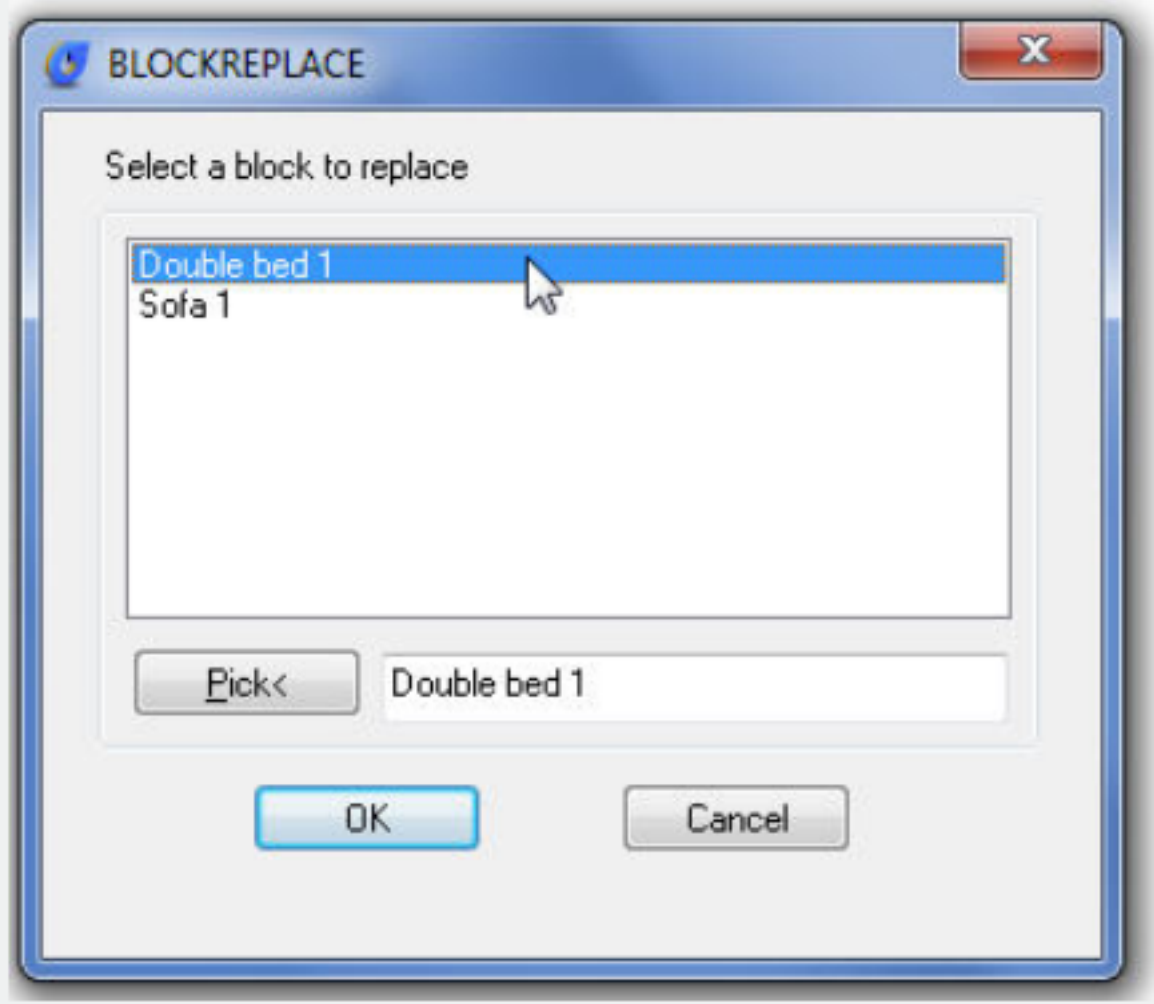

Select the block to be replaced: Sofa. Then select: OK

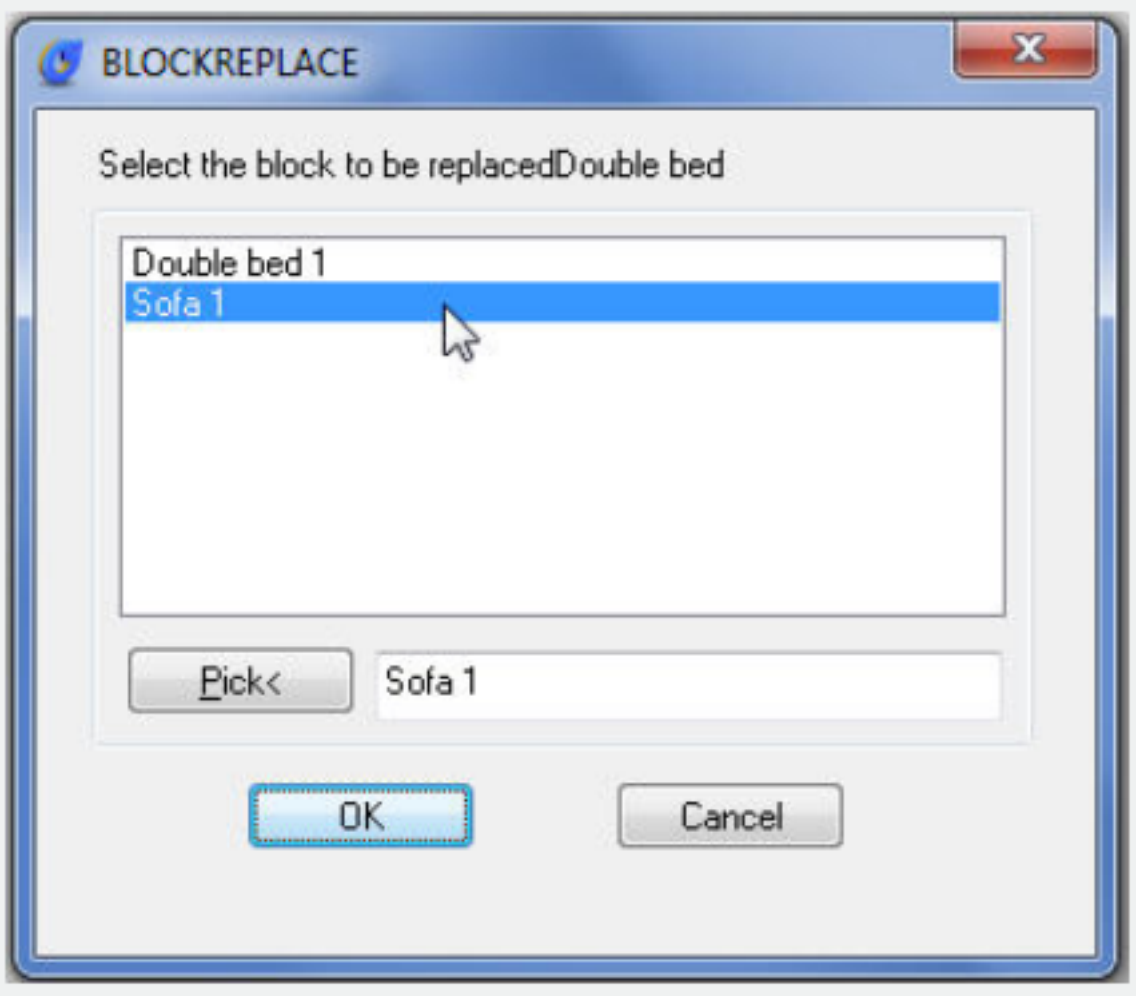

Purge unreferenced items when finished? Yes/No

See the result below:

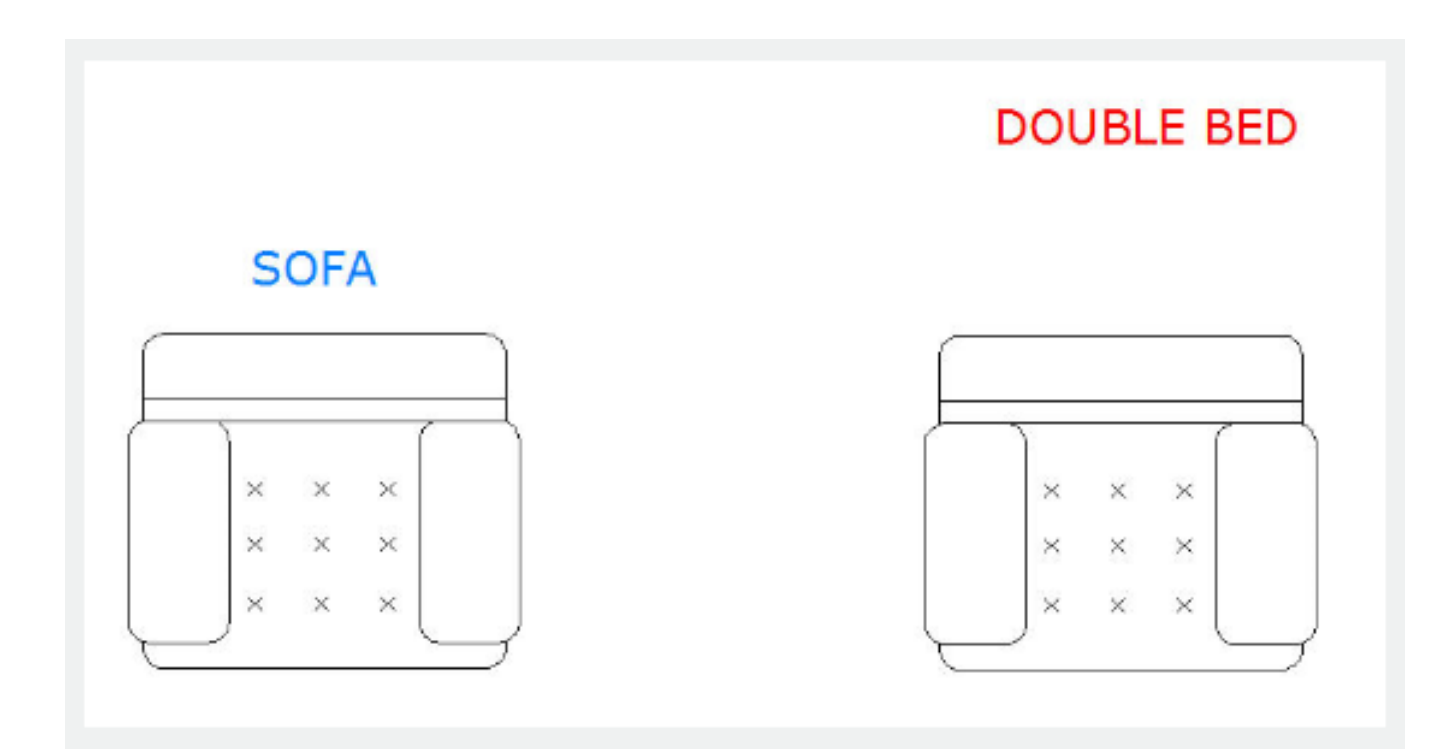

Online URL: <https://kb.gstarcad.com.my/article/replace-block-2602.html>